## Klubbleder melder på til kurs

Logg inn i SportsAdmin (ikke KlubbAdmin). Samme brukernavn og passord som til Min Idrett.

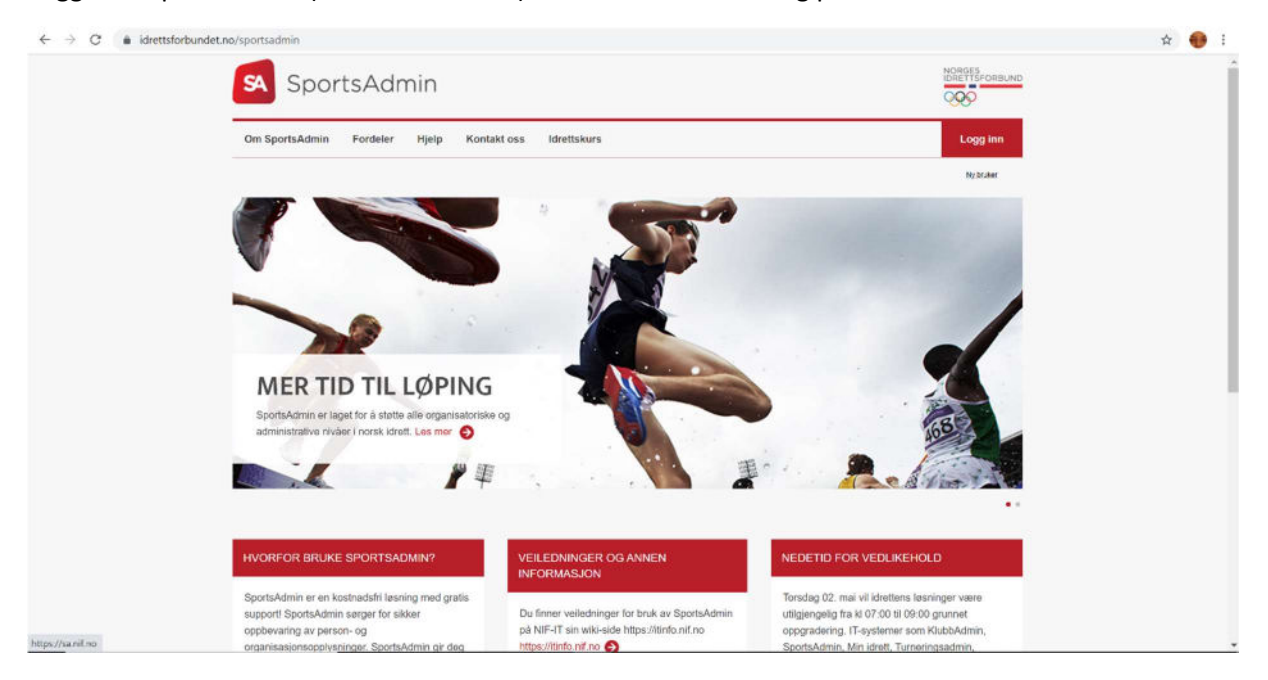

Velg Idrettskurs fra menyen i venstre del av skjermen:

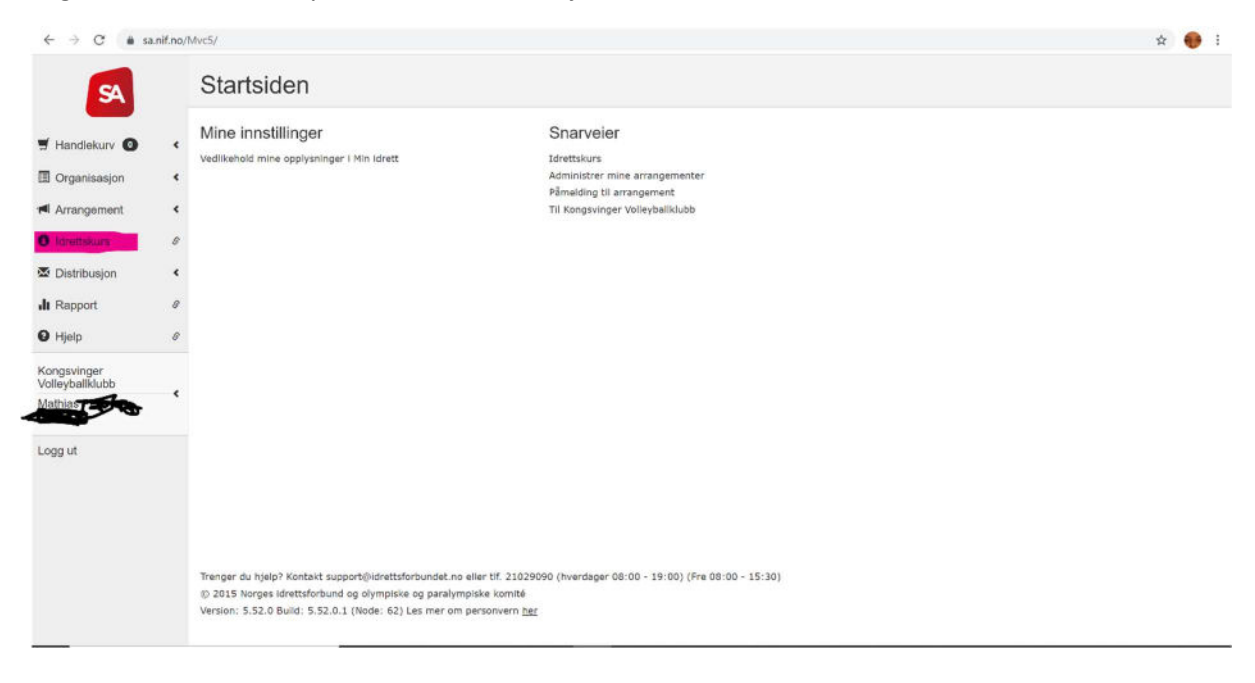

## Trykk på Søk fra menyen øverst på siden:

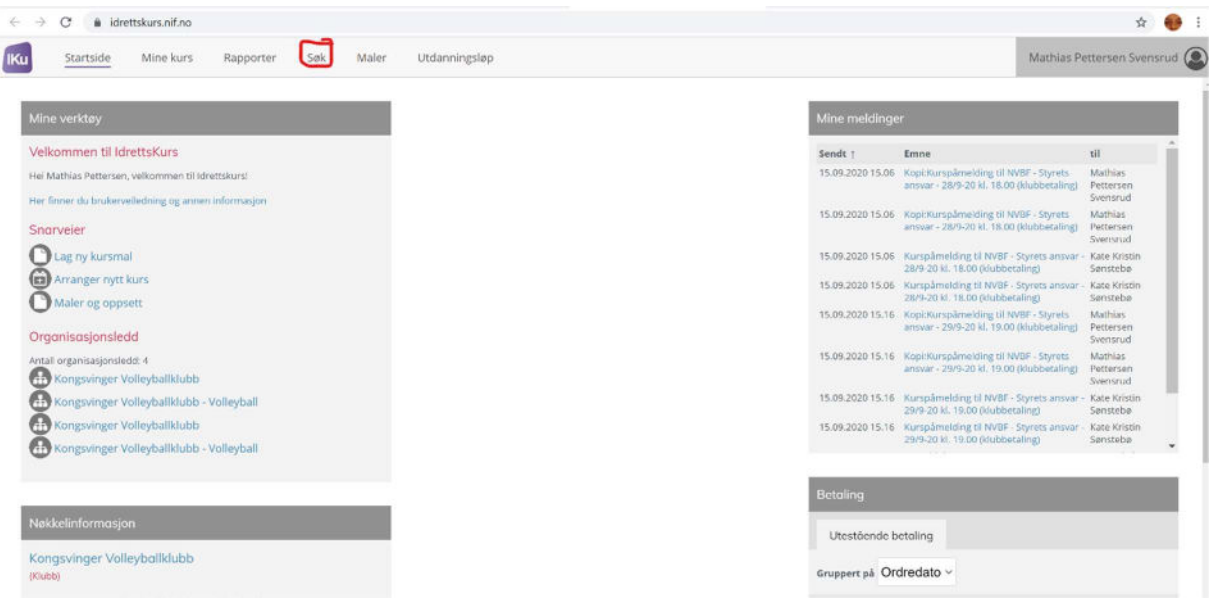

## Fyll inn deltagers navn og/eller e-post:

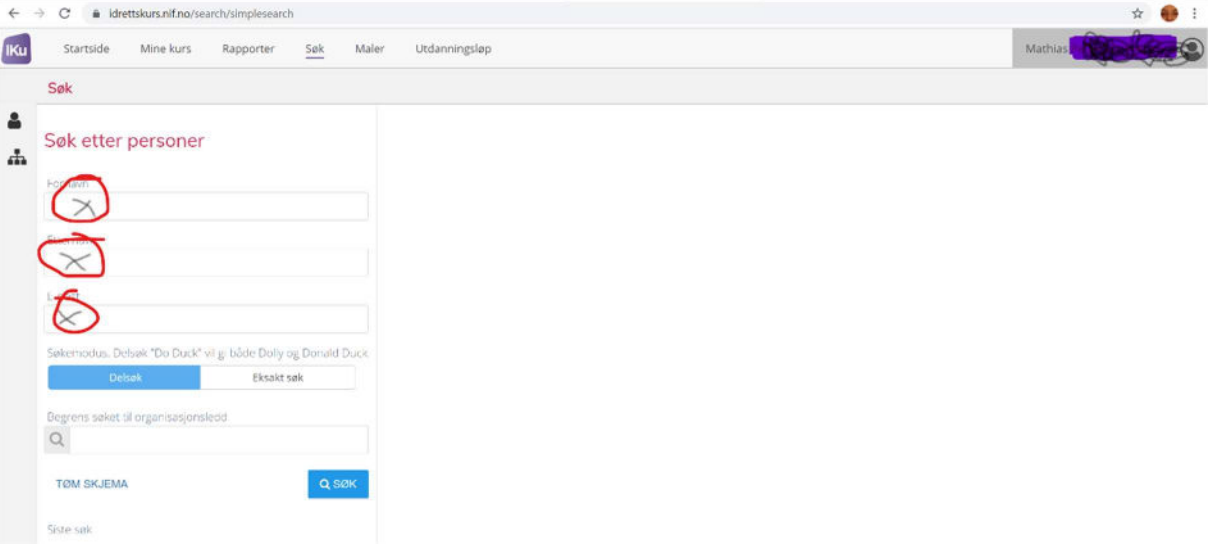

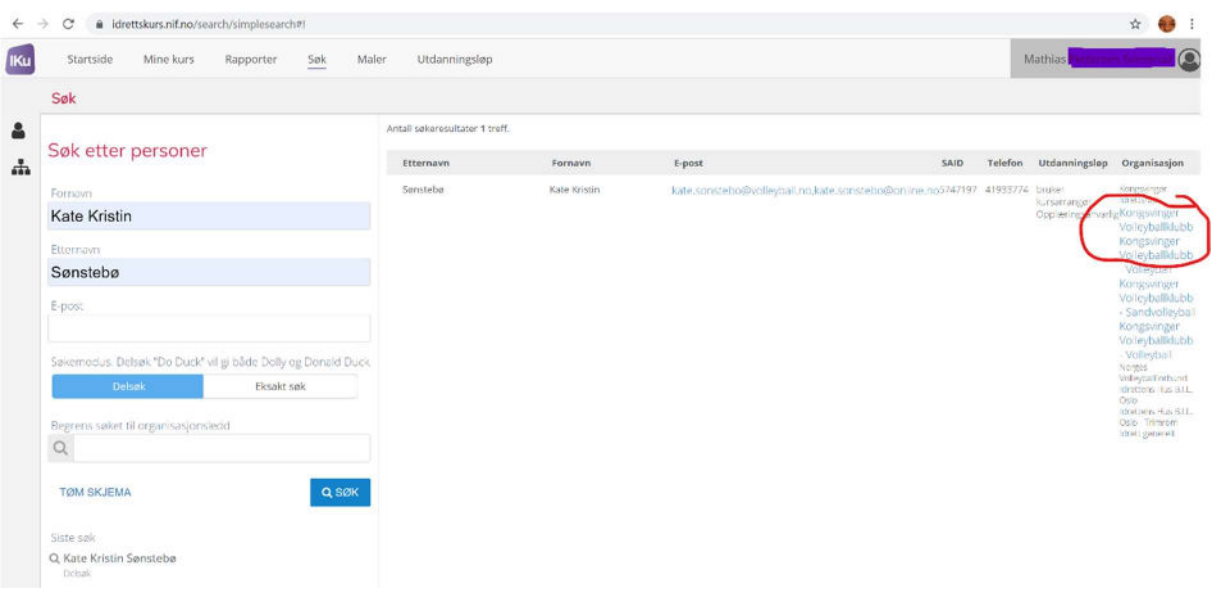

Når du får opp riktig deltager, trykker du på ett av de blå feltene til høyre i skjermbildet:

Trykk så på kalendersymbolet over deltagerens navn:

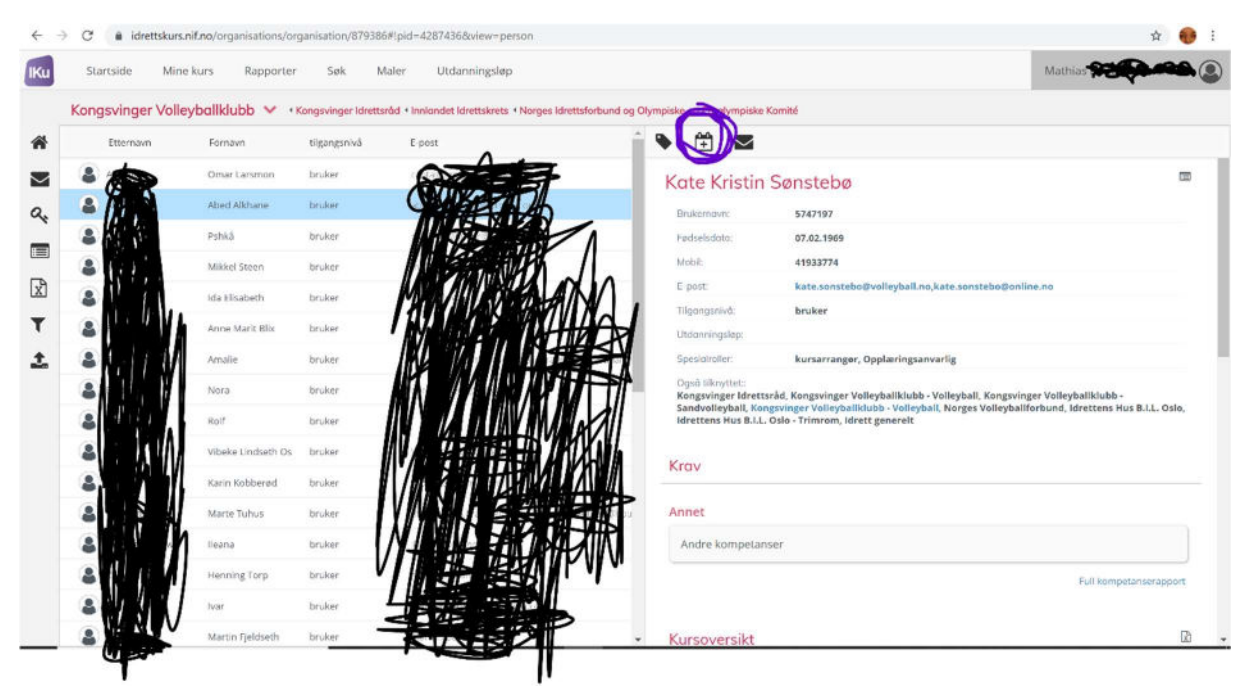

Skriv NVBF i feltet for kursnavn. Alle våre kurs starter med NVBF, og du vil få opp alle framtidige kurs arrangert av NVBF:

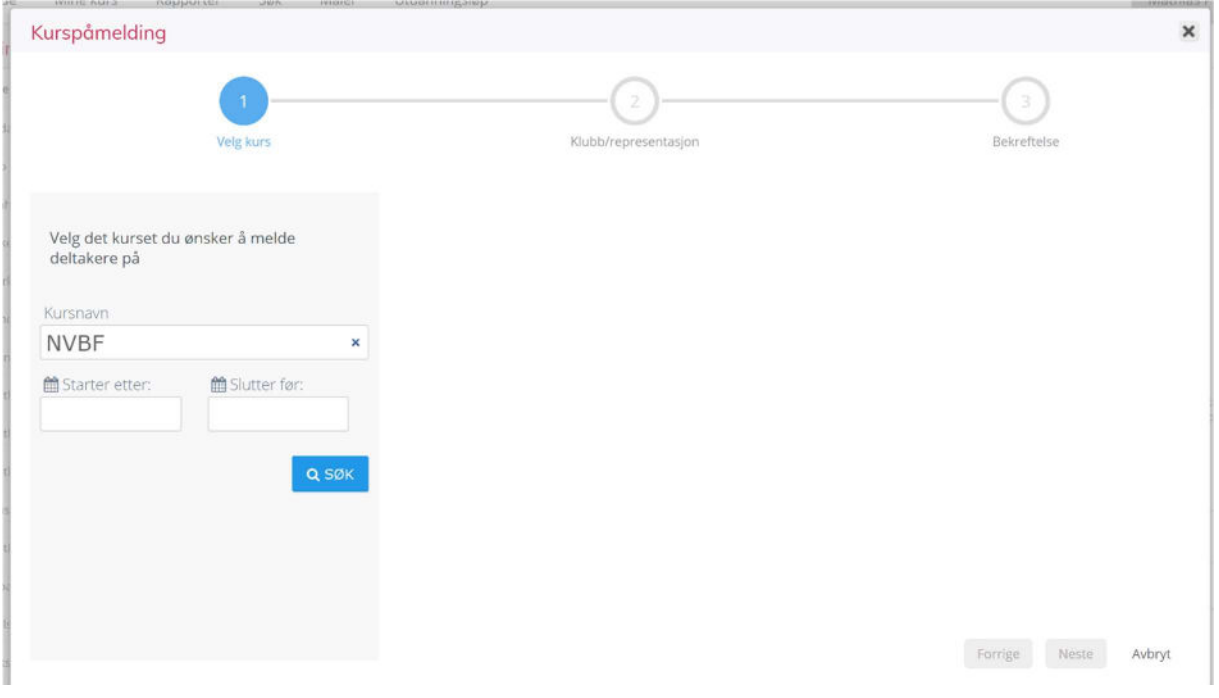

Klikk på kalendersymbolet på det kurset du ønsker å melde deltageren på:

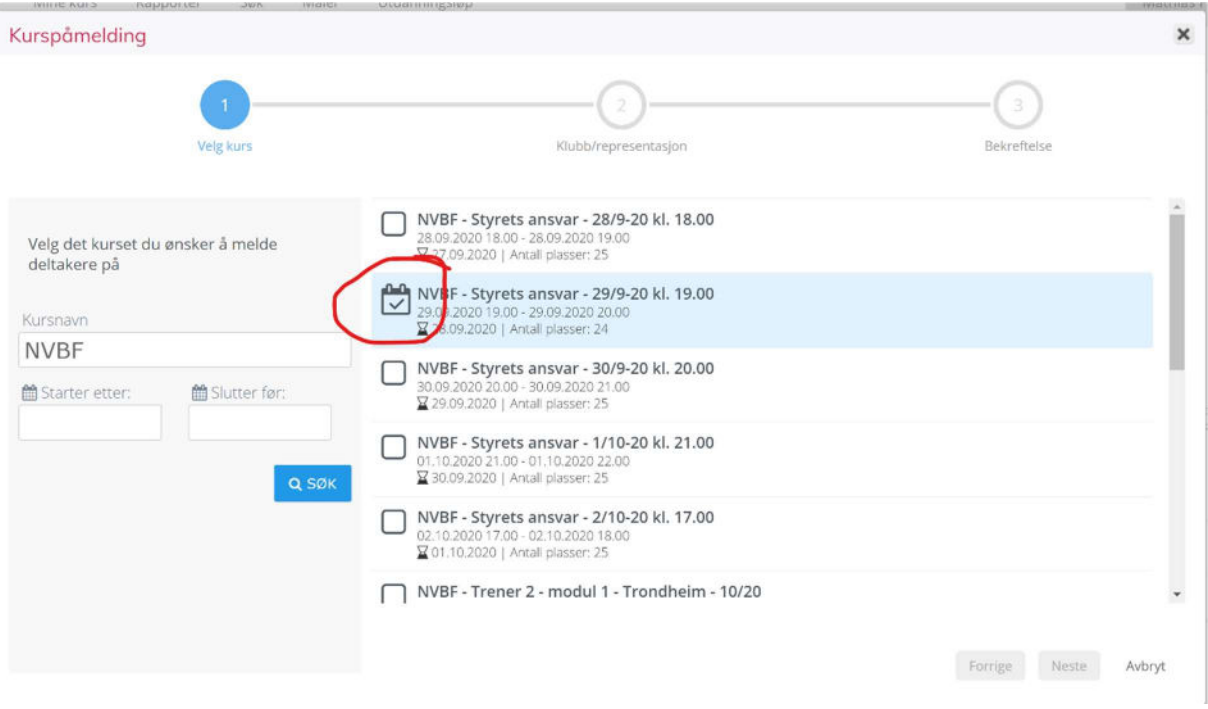

Skriv inn navnet på klubben deltageren representerer. Det er ikke viktig hvilket alternativ du velger av Klubb, Gren eller Gruppe for særidrett.

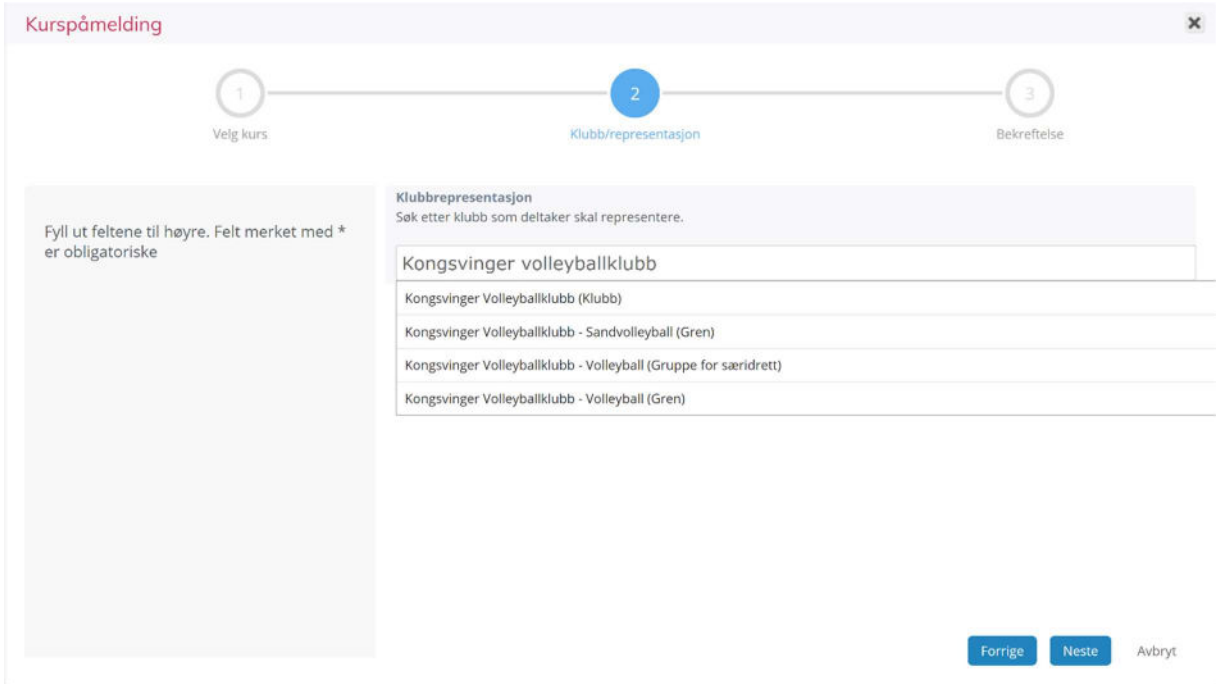

Trykk på den grønne Meld på-knappen nederst i skjermbildet.

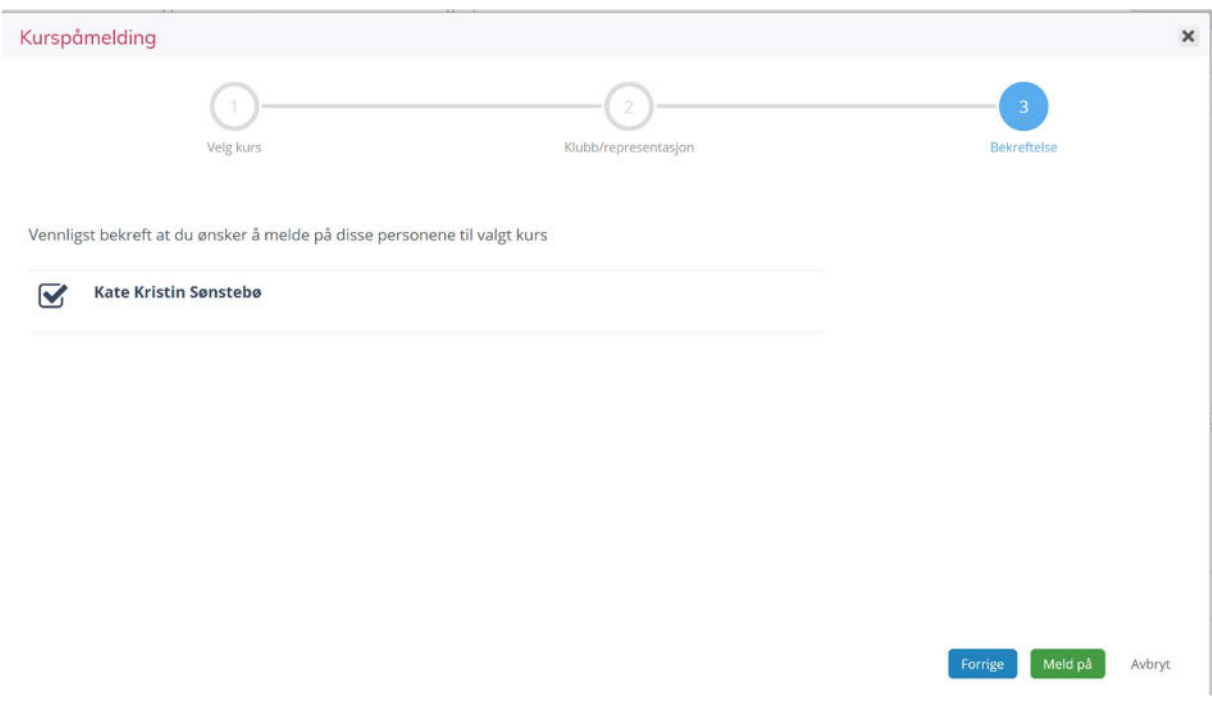

Trykk så på Ferdig-knappen nederst i skjermbildet:

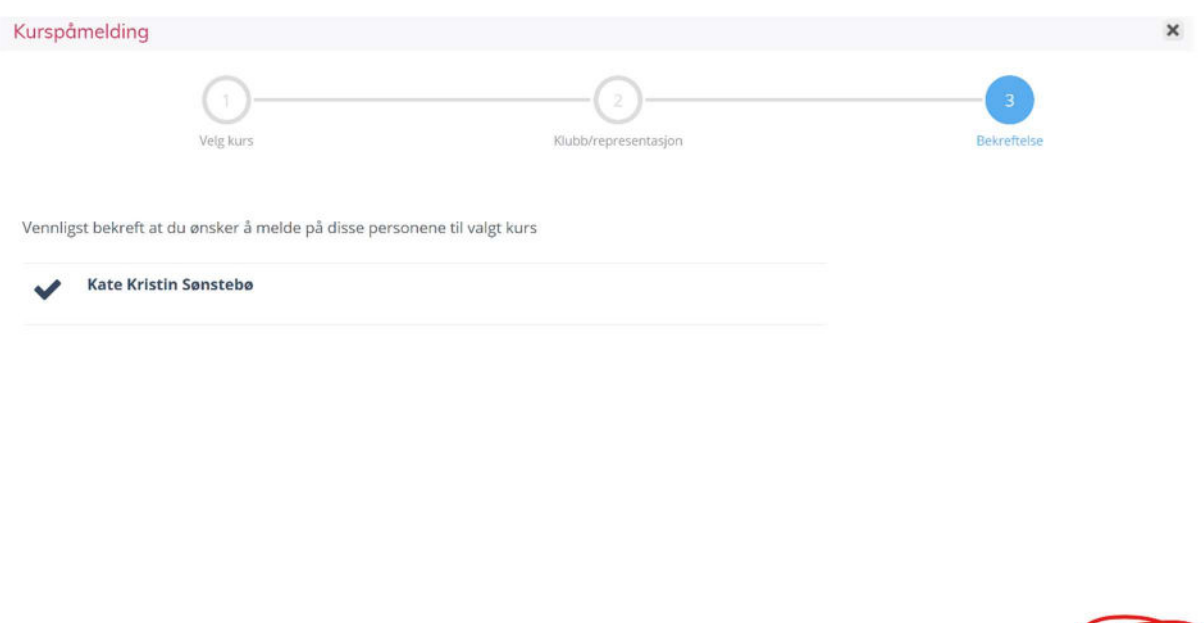

Skal du melde på flere, trykker du på søk og gjentar prosedyren med neste deltager. Skal du betale, trykker du deg tilbake til Startsiden:

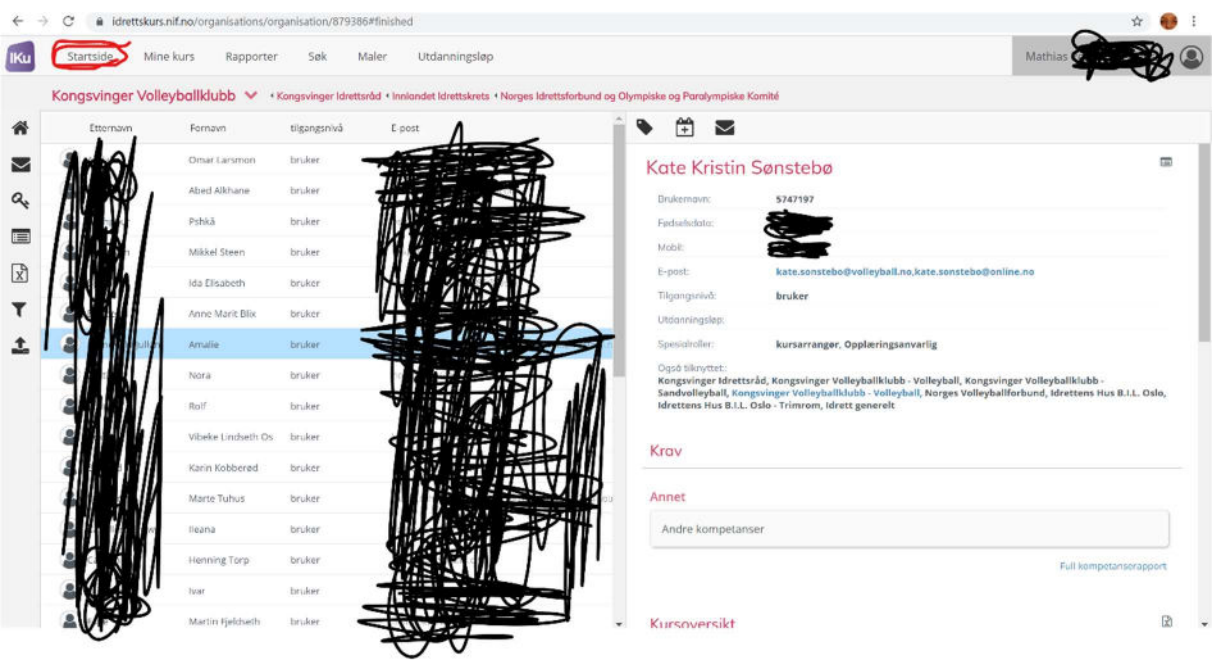

Scroll nedover på siden til du finner deltagerne, og hak av for alle de det skal betales for (markert med rød ring) og trykk så på Betal (grønn knapp nederst til høyre):

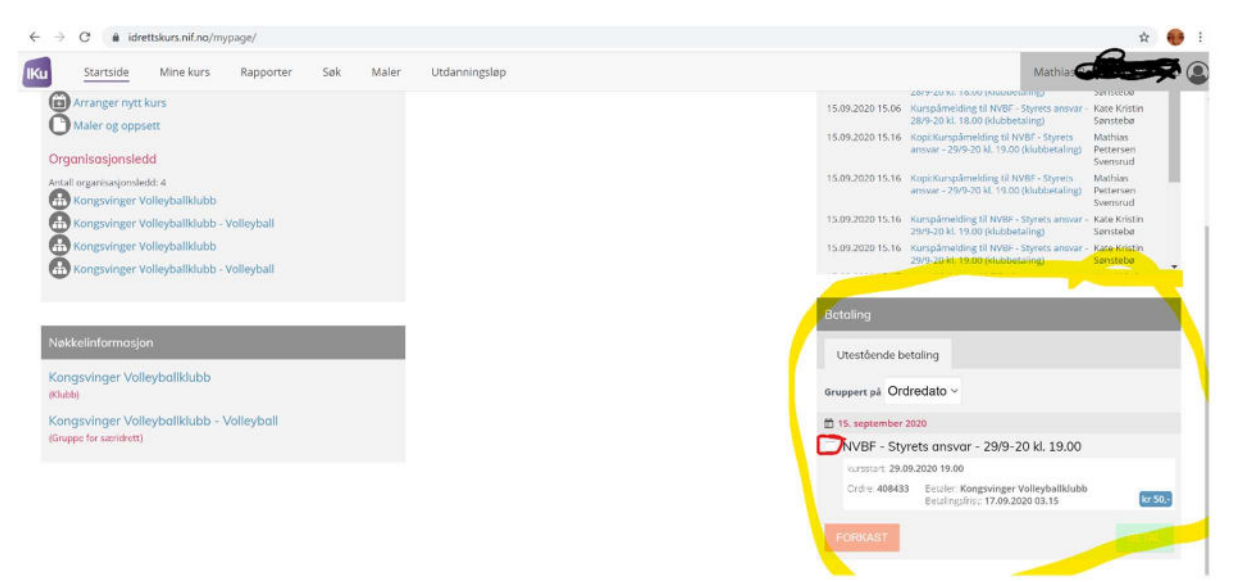

Trykk Fortsett for å bli dirigert til betalingssiden:

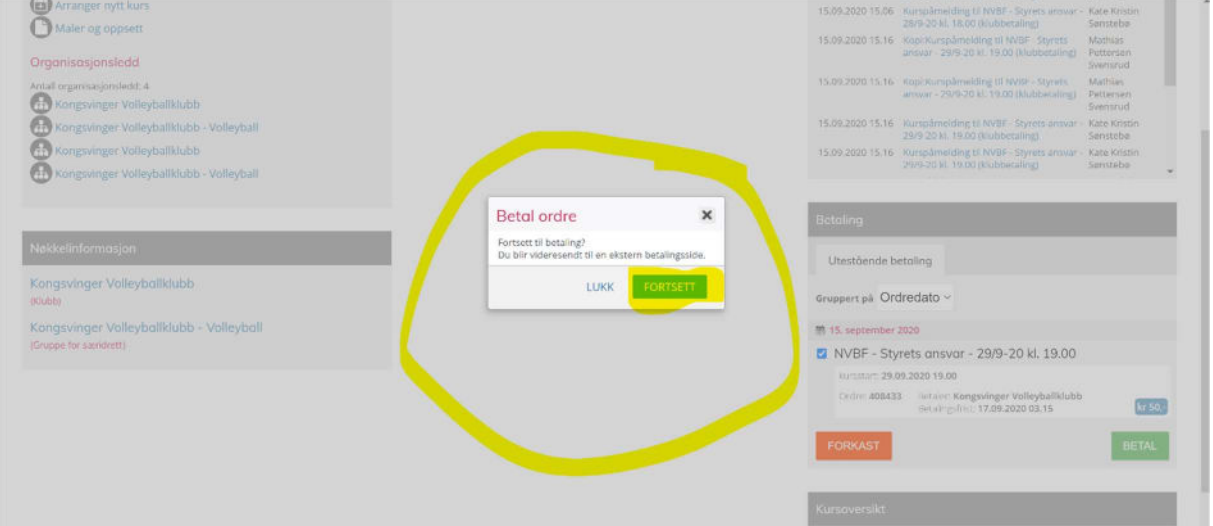

På selve betalingssiden får du valg mellom å legge inn et kortnummer eller betale med vipps:

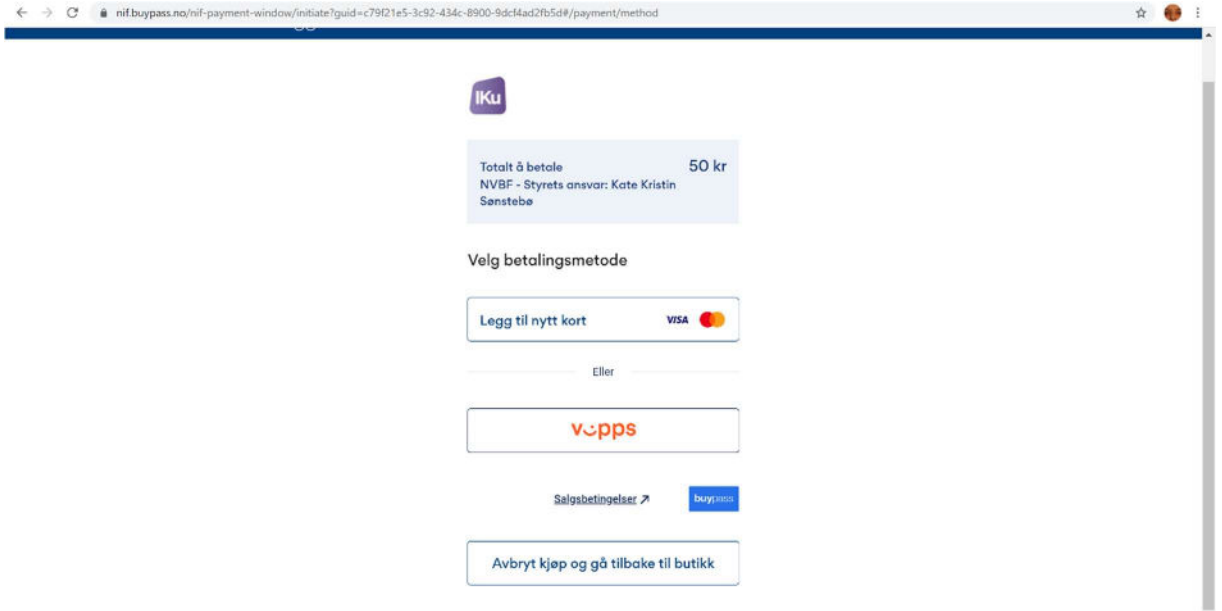

Leder får også e-post med denne informasjonen:

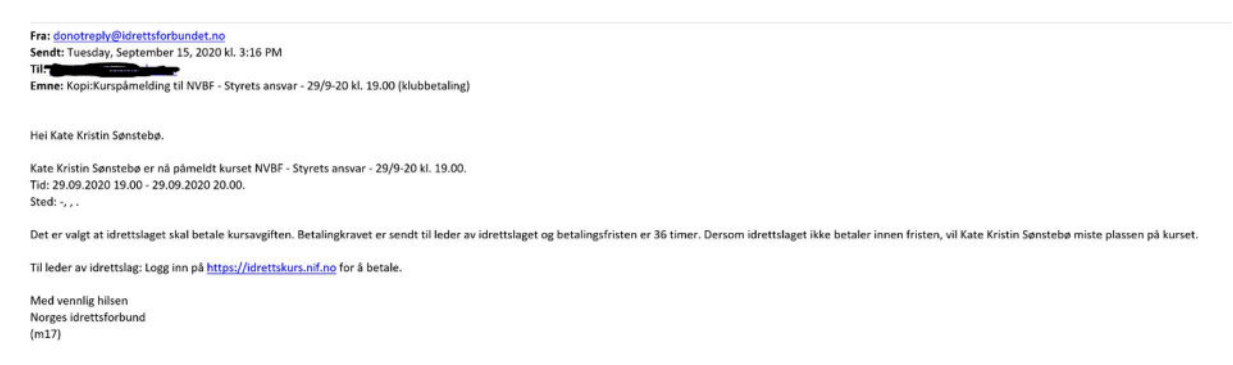

Betalingsfristen er, som det står i mailen, 36 timer. Dersom det ikke registreres betaling innen den tid vil deltagerne automatisk meldes av kurset.